# BITSIGN **ASSINATURAS DIGITAIS**

### **ASSINATURA WEB**

Tutorial para assinatura de documentos e acesso a área destinada aos assinantes do portal da BITSIGN. Versão 1.1 – Fevereiro/2022

https://bitsign.com.br

#### **ASSINATURA WEB**

Tutorial para assinatura de documentos e acesso a área destinada aos assinantes do portal da BITSIGN.

# CONTEÚDO

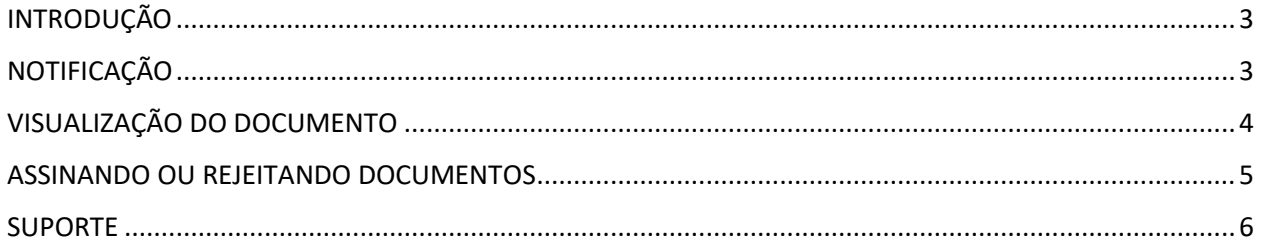

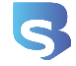

# <span id="page-2-0"></span>INTRODUÇÃO

O tutorial ilustra todo o processo de assinatura de documentos, iniciando desde a notificação do assinante que há algo disponível até a sua conclusão, culminando com a assinatura ou a rejeição do(s) respectivo(s) documento(s).

**IMPORTANTE:** Este tutorial assume que o computador do assinante já esteja devidamente habilitado, ou seja, com os componentes exigidos pela BITSIGN. Caso ainda não esteja, consulte o manual de como preparar o computador para assinatura através do endereço: [https://bitsign.com.br/ajuda/tutorial?tipo=InstaladorWeb.](https://bitsign.com.br/ajuda/tutorial?tipo=InstaladorWeb)

## <span id="page-2-1"></span>NOTIFICAÇÃO

A cada novo documento enviado para a certificadora coletar as assinaturas, ela notifica, via e-mail, todos os assinantes envolvidos no processo. A responsabilidade de informar o e-mail é do contratante do serviço. Este email traz o solicitante da assinatura e o *link* que levará o assinante diretamente para o assinador.

O remetente do e-mail será sempre o endereço [no](mailto:no-reply@bitsign.com.br)[reply@bitsign.com.br.](mailto:no-reply@bitsign.com.br) Este endereço é apenas uma espécie de aliás e não é

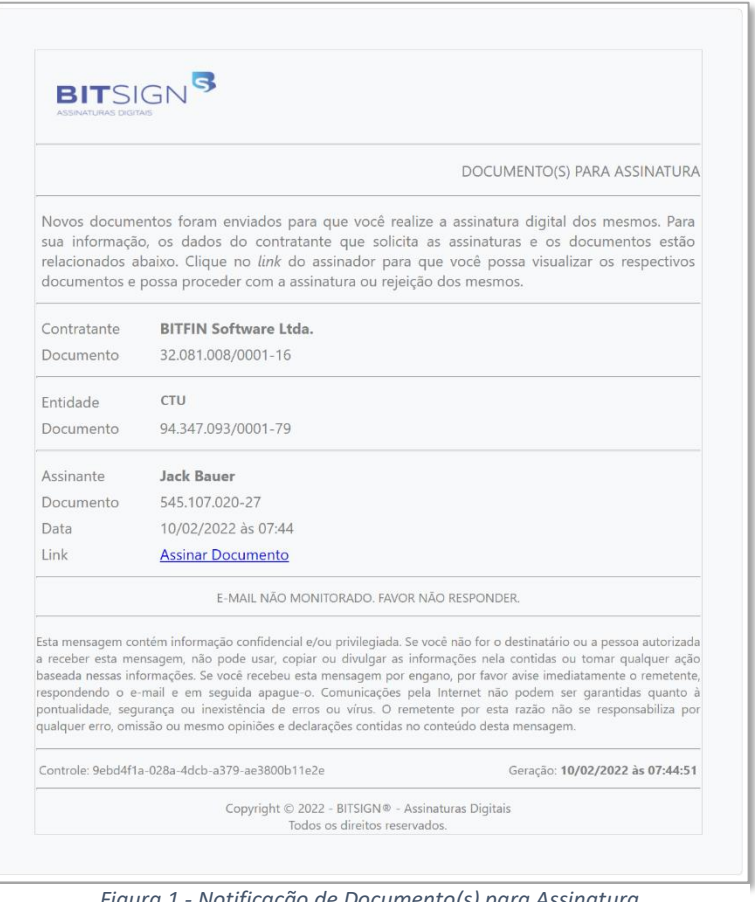

*Figura 1 - Notificação de Documento(s) para Assinatura*

monitorado. É importante que você adicione este endereço à sua lista de endereços de

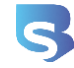

e-mails confiáveis, para evitar que essas notificações sejam encaradas como SPAM, e sair do seu radar de assinatura, causando atraso ou até mesmo o fechamento da janela de assinatura.

#### **BIT**SIGN<sup>S</sup> Assinador de Documentos Documentos do Lote (1) UXvqL8qLES0NCmVuZHN0cmV... 1 / 1 | — 100% + |  $\Box$   $\Diamond$ ± ē Autorização - Nomeação para Cargo Administrativo **DOCUMENTO** CTU . ...<br>ta: 10/02/2022 às 07:44 - Expiração: **em 14 dias** · P Declarante (Qtde, Minima: 1) rem ipsum color sit amet, consectetur adipiscing elit. Cras molestie iaculis reugiat. Sed interdum ullia<br>ee egestas. Nam id mattis ex. Lorem ipsum dolor sit amet, consectetur adipiscing elit. Sed pellenter<br>nc commodo facil o <mark>p</mark> Jack Bauer CPE: 545.107.020-27 orbi tellus urna, lacinia quis ignum and, rhoncus ultricies albh. Nam a dictum es. Nallam lectus elit, verbicul<br>meganit ut est quis varias. Mauris ut card a odio veneralis lacinia vasi en turpis. Set vine dignismi poum, u<br> LEGENDA <sup>D</sup>Coleta Ordenada <sup>+</sup> Obrigatório <mark>P</mark> Pendente A Assinado D Dispensado <mark>R</mark> Rejeitado Quique facilisis (prum nec ex cursus maximus. Mauris exismed sugue a nunc solicitudin sagittis. Nunc quis gravida<br>ante, ut diginosim tellus. Aeream ex serenget metrus pouvere fregilla quis a purus. Nam sed ante liguia. Int Sed in dolor vel felis iaculis laoreet. Vestibulum placerat dignissim massa, nec porta arcu sagittis sit ame Assinar todos os Documentos CERTIFICADO V: 10/03/22 - 54510702027 - Jack Bauer (BITSIGN - Ambiente de Sandbox)  $\sim$  0  $\sigma$ Rejeitar

# <span id="page-3-0"></span>VISUALIZAÇÃO DO DOCUMENTO

*Figura 2 - Assinador de Documento(s)*

O assinador basicamente exibe o documento em que sua assinatura está sendo requisitada (*Figura 2*). Você pode (e deve) ler e analisá-lo antes de assinar ou rejeitar e, opcionalmente, poderá fazer o *download* ou imprimir para ter uma cópia deste(s) documento(s).

Se houver mais do que um documento neste lote que também exige sua assinatura, você poderá alternar entre eles através do controle que está à direita da tela, que lista todos os documentos envolvidos. Ao alterar a seleção, o respectivo documento é exibido.

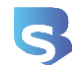

Note que no rodapé da tela é exibida a relação de certificados de sua propriedade que estão instalados no computador qual acessa a plataforma. Caso o componente de assinatura não esteja instalado neste computador, a relação de certificados será ocultada, dando o espaço para uma tarja vermelha exibindo o problema (*Figura 3*), incluindo a opção de instalar os recursos necessários para a realização das assinaturas. Para maiores informações sobre como instalar estes recursos, consulte o manual de instalação através do endereço: [https://bitsign.com.br/ajuda/tutorial?tipo=InstaladorWeb.](https://bitsign.com.br/ajuda/tutorial?tipo=InstaladorWeb)

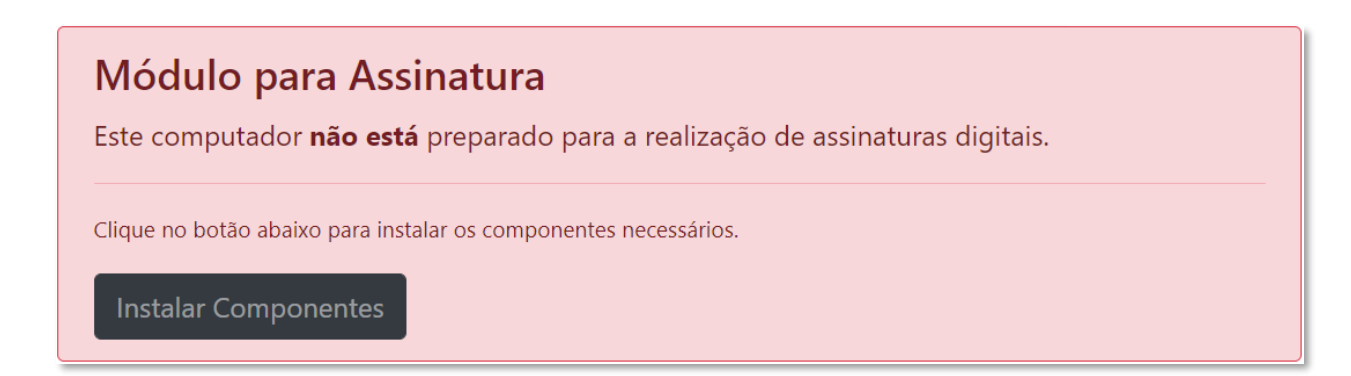

*Figura 3 - Alerta de Componente(s) não instalado(s)*

## <span id="page-4-0"></span>ASSINANDO OU REJEITANDO DOCUMENTOS

Se optar por assinar o documento, basta você selecionar um de seus certificados na caixa de seleção e clicar no botão **"Assinar todos os documentos"**. Caso o certificado que esteja utilizando seja do tipo A-3 (USB ou *SmartCard*), a senha do certificado será solicitada para concluir a operação; já se estiver utilizando algum certificado do tipo A-1 (computador), a senha não é necessária.

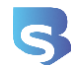

Tutorial para assinatura de documentos e acesso a área destinada aos assinantes do portal da BITSIGN.

Já para rejeitar, clique no botão **"Rejeitar"**. Ao fazer isso, uma lista de motivos pré-definidos será exibida para que você escolha a melhor opção que se enquadra à rejeição. Vale lembrar que as opções são informadas e de responsabilidade do contratante, que informa a relação de acordo com o contexto e/ou com o tipo de documento em questão.

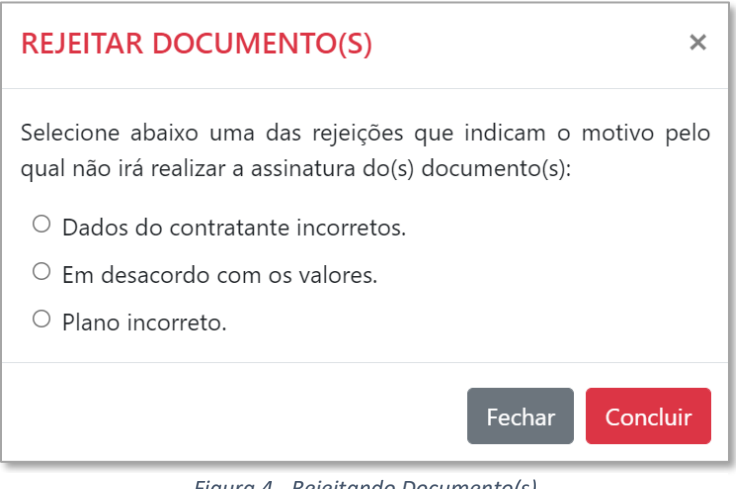

### <span id="page-5-0"></span>SUPORTE

Para outras informações ou maiores esclarecimentos, entre em contato através do endereço de e-mail [contato@bitsign.com.br](mailto:contato@bitsign.com.br) ou através do *WhatsApp* pelo número (19) 9.9901-1065. Opcionalmente você poderá consultar também a seção de ajuda no site da BITSIGN, que disponibiliza outros conteúdos: [https://bitsign.com.br/ajuda.](https://bitsign.com.br/ajuda)

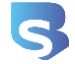

*Figura 4 - Rejeitando Documento(s)*